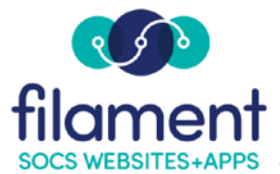

# **Banners Guide Table of Contents**

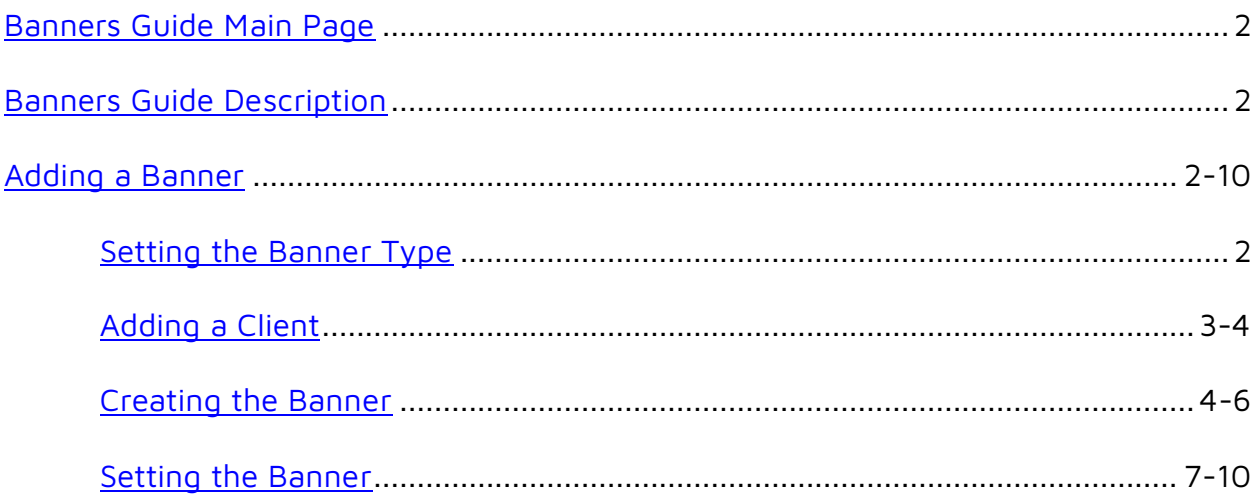

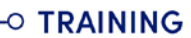

<span id="page-1-0"></span>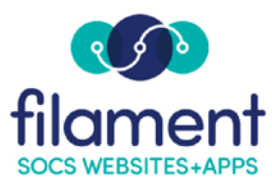

## **Adserver: Banners**

**Banners** is the SOCS term for placing Advertisements on your site.

You can place these banners on the front page or on any section or sub-section of your site. The Rotating Banners feature allows more than one advertisement in a banner location. Each banner can be a website, a static page or a graphic. The banner will rotate to a different item each time the front page/section/sub-section is accessed.

Utilizing banners is a great way to make your SOCS site user-friendly and visually pleasing, plus it's a simple way to individualize sections or sub-sections. The location of the banners depends on your SOCS template.

Note: First you must set the Banner Type to adserver.

### **Setting the Banner Type**

- 1. Select **Extras, Banners** from the SOCS Toolbar.
- 2. Select the **Section or Page** for you banner to appear on.
- 3. From the **Banner Information** screen, choose the **Location** of:
	- Front Page leaderboard
	- Front Page Top
	- Front Page Bottom
- 4. Select the **Banner Type** of Adserver from the drop-down box.

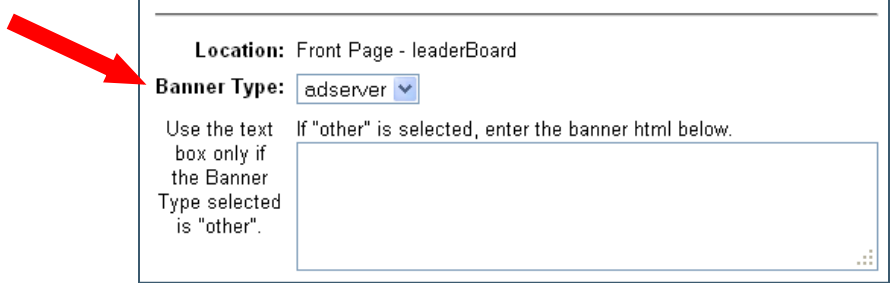

## <span id="page-2-0"></span>**To Add a Banner (Adding a Client)**

1. Select **Extras, Banners** from the SOCS Toolbar.

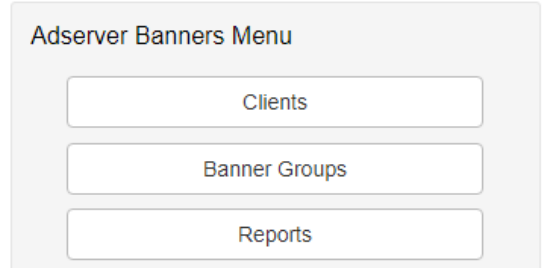

2. Select **Clients** from the Banners Menu.

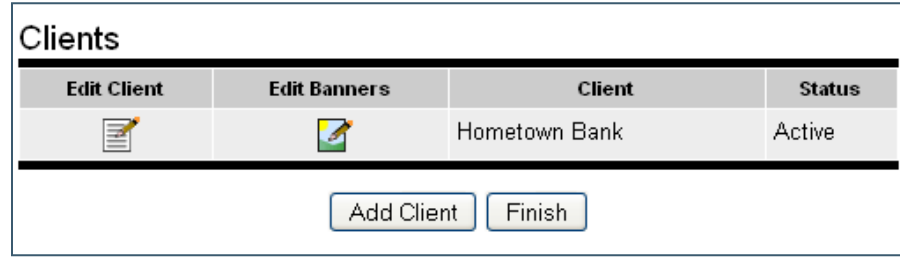

3. Select **Add Client** from the Clients screen.

On the **Add Client** screen enter the following:

- 1. **Username**: Username must be different for each client.
- 2. **Password** and **Password (again)**.
- 3. **Client Name** We suggest using the same name or theme for each Client, Banner and Banner Group to make managing easier.
- 4. **Contact Info** Can be left blank.
- 5. **E-mail** Separate multiple e-mail addresses with a return.
- 6. **Report Frequency** Choose from Never, Daily, Weekly, or Monthly.
- 7. **Status** should be Active for the banner to appear.
- 8. **Notes** Can be left blank.

<span id="page-3-0"></span>1. Select **Add Client**.

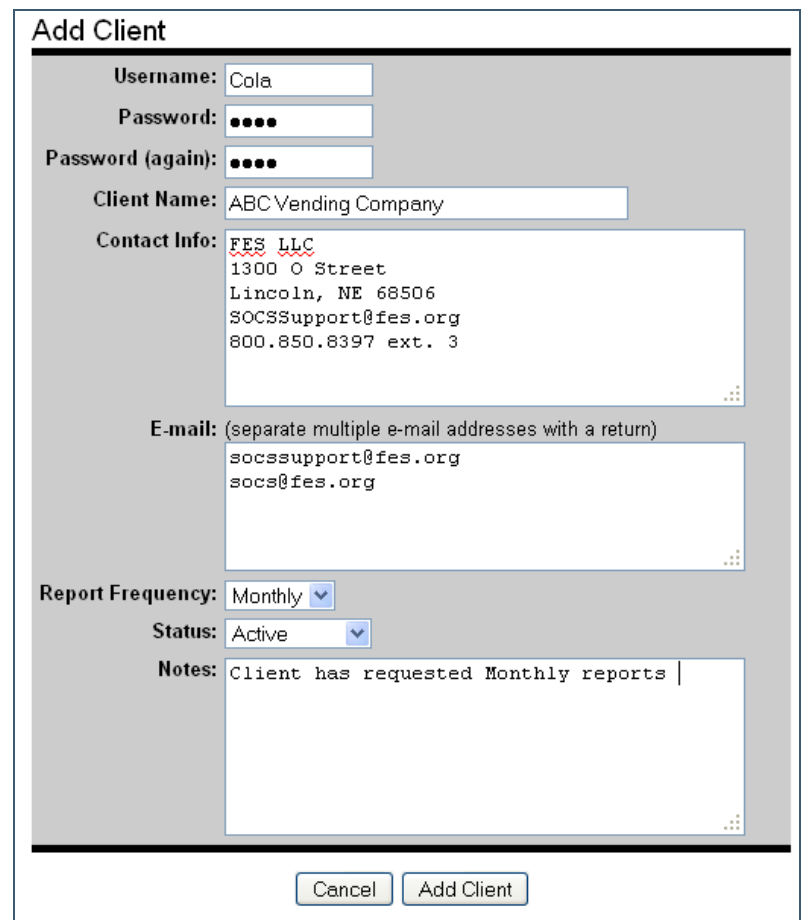

## **Add a Banner (Creating the Banner)**

1. On the Clients screen, select **Edit Banners** for the client just added.

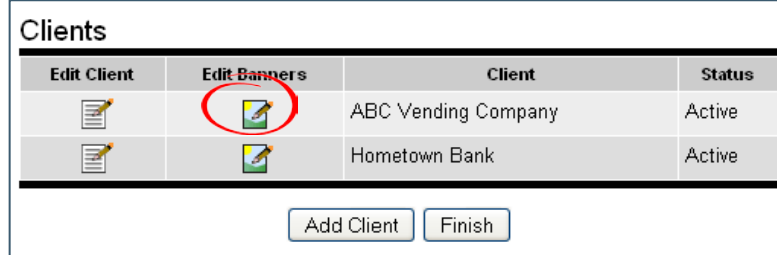

#### 2. Select **Add Banner**.

On the **Add Banner** screen, enter the following:

- 1. **Banner Name**
- 2. **Status** should be Active.
- 3. **Comments** can be left blank.
- 4. **Upload New Image** Image must be a GIF or JPEG.
	- Select **Upload Image** and then **Browse** to select the image.
		- o **Note**: You must have either an image or fill in the Image Alt Text field.
	- Select "**Continue**" to go back to the Edit Banner screen.

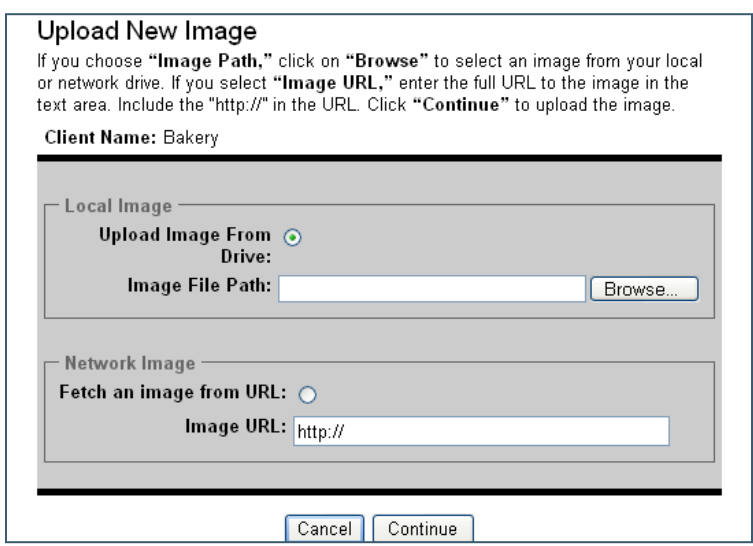

5. **Click-Thru URL** Input the URL for the site link or leave blank if you're displaying an image but not linking to a site.

#### 6. **Image Width and Image Height**

- Banners for right-hand side: standard is 120 x 40; maximum is no more than 150 x 60.
- Banners for top and bottom: 468 x 60.
- 7. **Image Alt Tag** Must be completed if you do not have an image, otherwise can be left blank.
- 8. **Horizontal Align** Can be left at None.
- 9. **Vertical Align** Can be left at None.
- 10.**Banner Link Target** Choose open in a new window from the drop down box.
- 11. **Image Border** Select from the drop down box.
- 12. **Optional Text** Can be left blank or appears centered under the image.
- 13. **HTML Block** Leave as is or call Customer Support if using HTML.
- 14. Select **Preview**, to preview the banner or Update Banner to save the information.

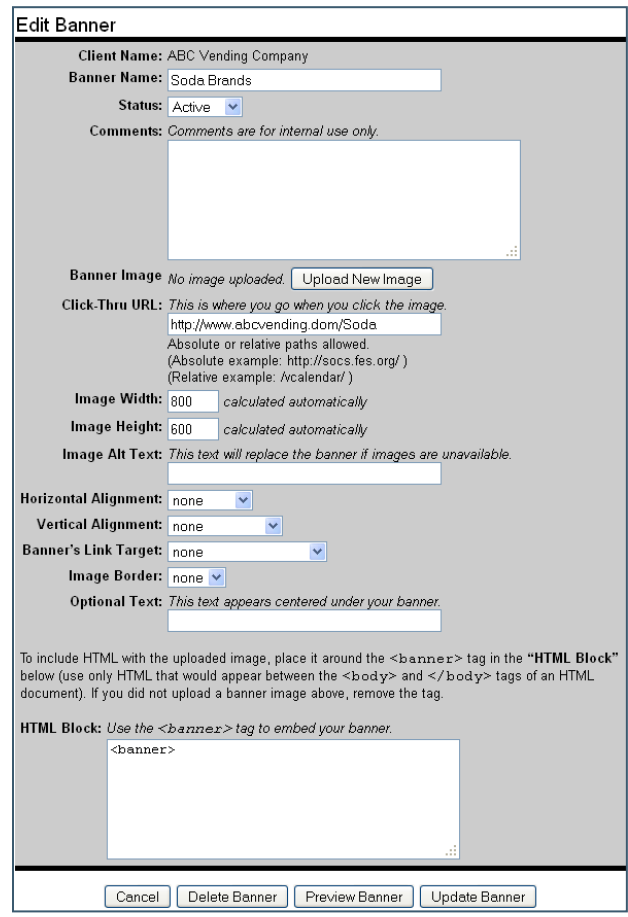

<span id="page-6-0"></span>Note: If you are using Rotating Banners (more than one banner), add your next banner using the same procedure. When you have added all banners, return to the Main Menu.

### **To Add a Banner (Setting the Banner)**

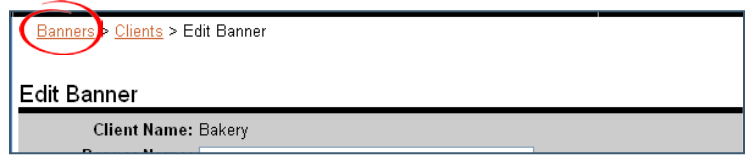

Select **Banner** from top:

- 1. Select Banner Groups.
- 2. Select Add Banner Group.
- 3. Input Group (client name).
- 4. Status should be Active.
- 5. Comments can be left blank.
- 6. Add Banner Group.

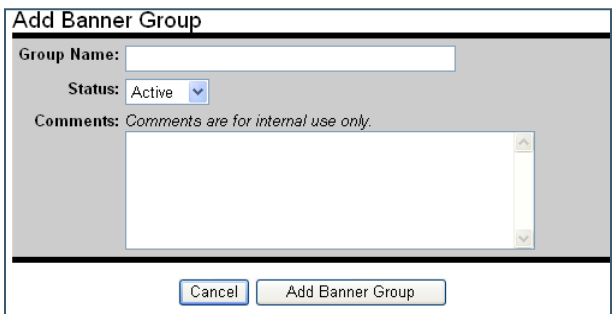

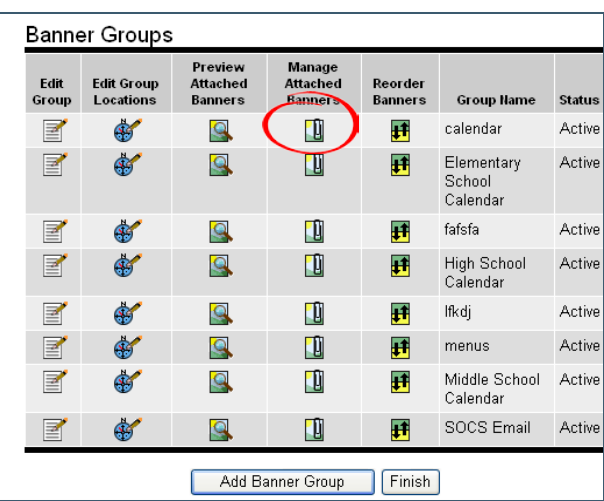

Select **Manage Attached Banners** for the group you just added.

#### Select **Attach Banners**.

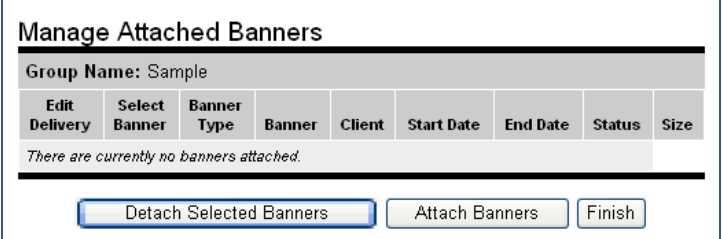

- 1. Select the client from the drop-down box.
- 2. Select **Search**.

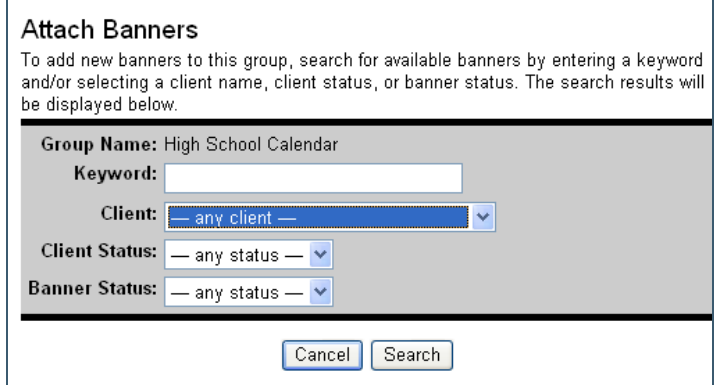

Your selection will appear.

- 1. Change **Attach As** from **None** to either **Default** or **Rotation** (for more than one banner).
- 2. Attach banners.

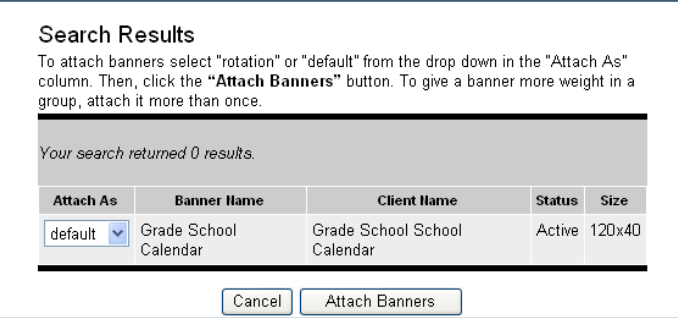

3. Click on **Edit Delivery** to access the Edit Banner Delivery (Repeat for each banner if using Rotating Banners).

#### **Manage Attached Banners**

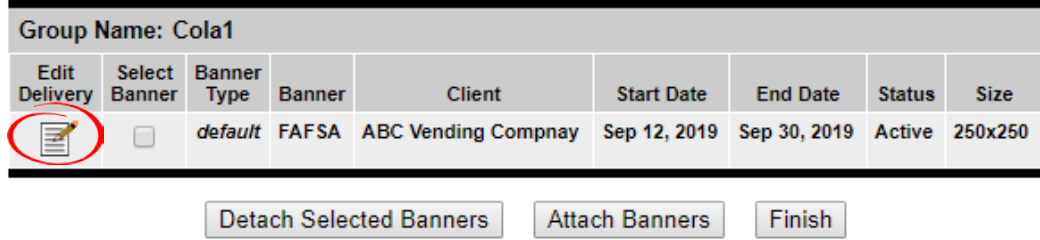

Select **Start/End Dates**. If this banner will appear indefinitely, select 2027 as end date.

- 4. Accept the default values for the remaining fields on this page.
- 5. Comments are optional.
- 6. Update Banner Delivery.

Note: Banner position has to be assigned by the Manager before the next step can be completed.

1. Select **Banner Groups** from the top of the screen.

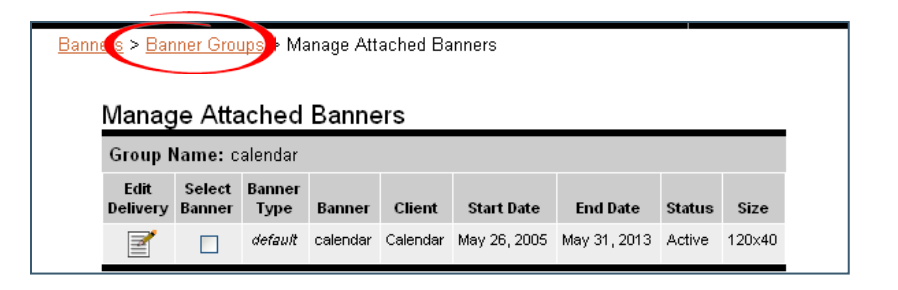

- 2. Select **Edit Group Locations** for the banner you added.
- 3. Scroll down to choose the Section and the location for your banner.

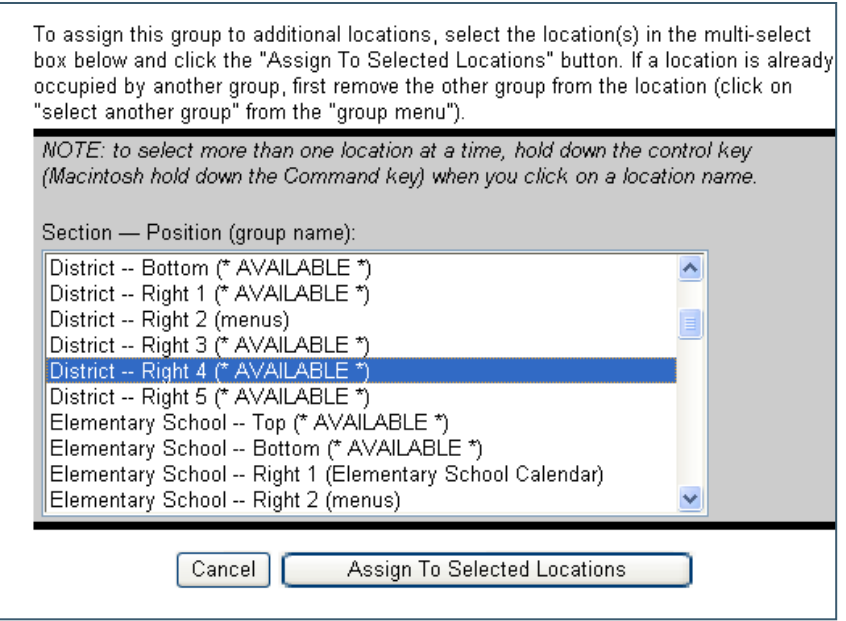

- 4. Select **Assign To Selected Locations**.
- 5. Wait several minutes for caching (processing time), and your banner will appear.

Note: If you want the banner to appear on the section and all the sub-sections, select the location for every sub-section within the section.

Note: If new sub-sections are added later, you will need to notify the manager to assign the new banner position. You will also need to assign the banner to the new location.